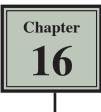

### **Using Macros and Buttons**

Microsoft Excel allows you to record the steps that you carry out within a spreadsheet. These recordings are called MACROS and they can be played back as often as required. You can assign a shape to represent a MACRO. In this way the user of the spreadsheet can simply click on the shape (button) to run the MACRO.

### Using a Simple Discount Table

To see how MACROS and BUTTONS work a simple discount system for a retail store will be set up. It offers discounts of 5%, 10% or no discount at all depending on the time of year.

### A Opening a Sample File

- 1 Load Microsoft Excel or close the current file.
- 2 Click on the OPEN icon in the QUICK ACCESS TOOLBAR or from within the FILE tab or menu, access the CHAPTER 16 folder of the EXCEL 2019 SUPPORT FILES, load the file:

Macros

and select YES to the READ-ONLY dialogue box.

### B Setting a 5% Discount Macro

The first macro will add 5% discount in the DISCOUNT ALLOWED column.

| AutoSave | e 🗢 cet                          | 8      | -63             | <i>e</i> D | ø       |                          |          |                      | Macros - | Read-Only -              | Excel  | - tidi.       |                                                    |                | Greg Bowden                           | æ            | - 0           | ×            |
|----------|----------------------------------|--------|-----------------|------------|---------|--------------------------|----------|----------------------|----------|--------------------------|--------|---------------|----------------------------------------------------|----------------|---------------------------------------|--------------|---------------|--------------|
| File     | Home                             | Inse   | ert D           | raw Page   | Layout  | Formul                   | las Dat  | a Review             | View     | Add-ins                  | Help   | Power Pivot   | , ∕⊂ Tell me                                       | what you wa    | nt to do                              |              | 남 SI          | hare         |
|          | age Break<br>Preview<br>Workbook | Layout | Custom<br>Views |            | Show    | ngs                      | Zoom 100 | 200m to<br>Selection |          | Arrange Free<br>All Pane | ze Spi | le 🔟 Synch    | Side by Side<br>ronous Scrolling<br>Window Positio | Switch         | Macros                                | 2.0          |               | ~            |
|          | A                                |        |                 | B          | C       | 5) - 0, <sup>1</sup> - 1 | D        | E                    | F        |                          | G      | н             | 1                                                  | 1              |                                       | ve Referen   | ices M        | 1            |
| 1        |                                  | Selar  | ything          | g Departn  | ent Sto | re                       |          |                      |          |                          |        |               |                                                    |                |                                       |              |               |              |
| 2        |                                  |        | Disco           | ounted Ite | ms      |                          |          |                      |          |                          | 1      | VIEW<br>arrov | ′ tab ir<br>v at th                                | n the<br>e bas | s syste<br>RIBBO<br>se of th<br>RECOR | N, c<br>ne N | ick (<br>1ACF | on th<br>ROS |

2 On the Macintosh system open the VIEW tab and click on the RECORD MACRO icon.

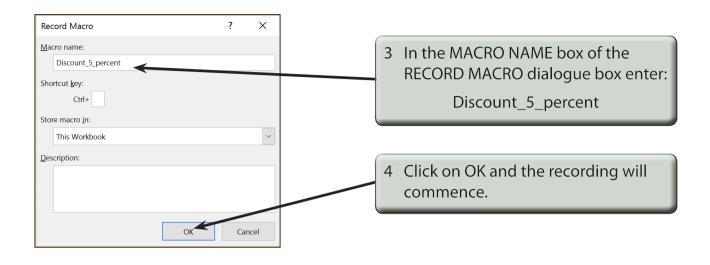

### NOTE: MACRO names cannot have spaces or contain mathematical symbols such as %, \*, etc.

| Ä        | atoSave 💽 🖬 🗄                        | চ 🖉 [                   | ) © ·                       |            | Macros - Read-Only - Excel                         |  |  |  |  |  |  |
|----------|--------------------------------------|-------------------------|-----------------------------|------------|----------------------------------------------------|--|--|--|--|--|--|
| F        | File Home Ir                         | isert Draw Pa           | ge Layout For               | mulas Data | ta Review <mark>View</mark> Add-ins Help Power Piv |  |  |  |  |  |  |
| Nor      | mal Page Break Page<br>Preview Layou | Custom                  | ✓ Formula Bar es ✓ Headings | Q          | Window All Panes * Unhide Unhide Unhide            |  |  |  |  |  |  |
|          | Workbook Views                       | e news                  | Show                        | Zoor       | - onnue - r                                        |  |  |  |  |  |  |
| C9       | •                                    | $\times \checkmark f_x$ | =IF(B9<>"",5%,""            | 1 —        | 5 Set the cursor at cell C9, enter the             |  |  |  |  |  |  |
|          |                                      | В                       | C                           | D          | formula:                                           |  |  |  |  |  |  |
| 1 2      | Sela                                 | anything Depart         | ment Store                  |            | =IF(B9<>"",5%,"")                                  |  |  |  |  |  |  |
| 3<br>4   |                                      | Discounted It           | ems                         |            | and click on the ENTER button.                     |  |  |  |  |  |  |
| 5<br>6   |                                      | 16-Nov-18               |                             |            |                                                    |  |  |  |  |  |  |
| 7        |                                      |                         | Discount                    | viscounted |                                                    |  |  |  |  |  |  |
| 8        | Item                                 | Normal Price            | Allowed                     | Price      |                                                    |  |  |  |  |  |  |
| 9        | Car Alarm                            | \$450.00                | 0.05                        | \$427.50   |                                                    |  |  |  |  |  |  |
| 10       | Lounge Suite                         | \$1,550.00              | 0.05                        | \$1,472.50 | C Autofil the formatile down to call C17           |  |  |  |  |  |  |
| 11       | Colour TV                            | \$995.00                | 0.05                        | \$945.25   | 6 Autofill the formula down to cell C17            |  |  |  |  |  |  |
| 12       | Video Recorder                       | \$595.00                | 0.05                        | \$565.25   | as we may want to add more items                   |  |  |  |  |  |  |
| 13       | Air Conditioner                      | \$3,525.00              | 0.05                        | \$3,348.75 |                                                    |  |  |  |  |  |  |
| 14       |                                      |                         |                             |            | to the table at a later date.                      |  |  |  |  |  |  |
| 15       |                                      |                         |                             |            |                                                    |  |  |  |  |  |  |
| 16<br>17 |                                      |                         | 4                           |            |                                                    |  |  |  |  |  |  |
| 17       |                                      | -                       |                             | -          |                                                    |  |  |  |  |  |  |
| 10       |                                      |                         |                             |            |                                                    |  |  |  |  |  |  |

# NOTE: The formula looks to see if there is an entry in the cell to the left of the DISCOUNT ALLOWED column. If there is, 5% is entered, otherwise a blank space is inserted.

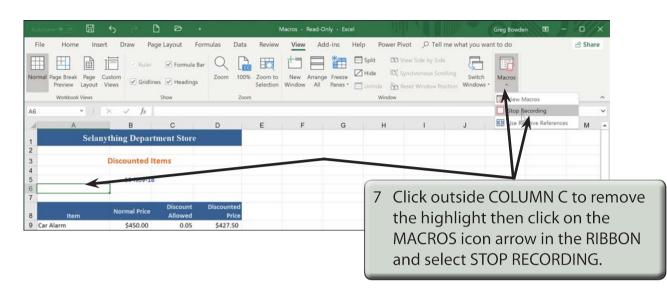

## NOTE: On the Macintosh system a STOP RECORDING button is added to the VIEW tab of the RIBBON.

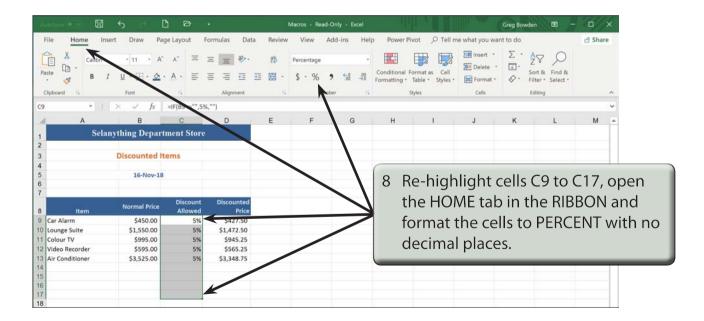

### C Setting a 10% Discount Macro

A second macro to set a discount of 10% will be created in the same way to the previous macro.

- 1 Position the cursor at any cell other than cell C9.
- 2 Open the VIEW tab in the RIBBON, click in the arrow at the base of the MACROS icon and select RECORD MACRO (or click on the RECORD MACRO button).

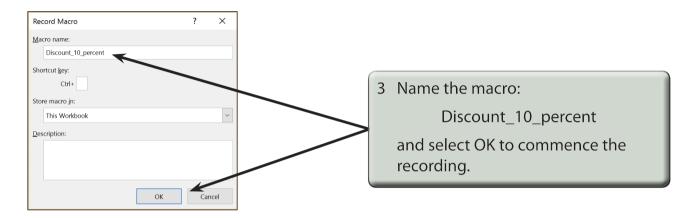

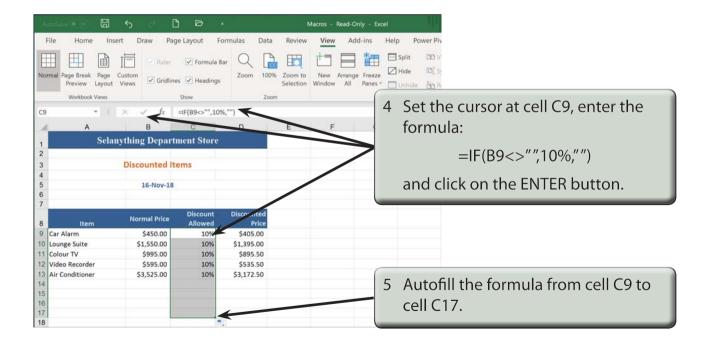

#### NOTE: A discount of 10% should now be applied to all the items.